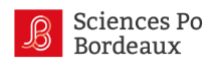

# **FICHES FORMATEUR**

Comment réaliser le tutorat sur la plateforme ?

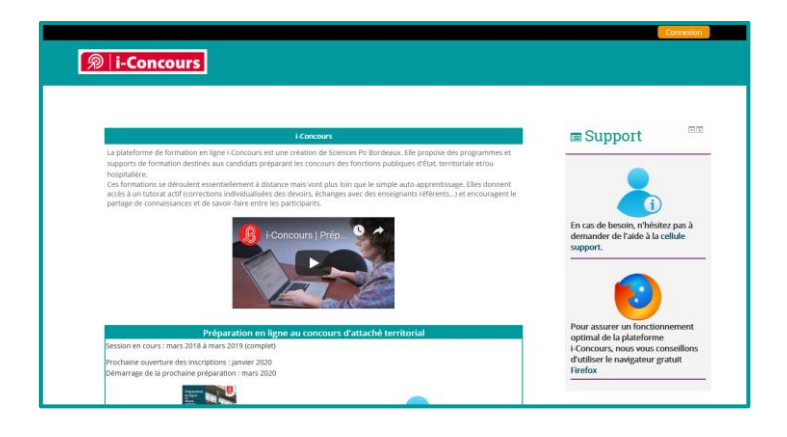

Ce document est destiné aux formateurs d'i-Concours, il propose 7 fiches permettant de suivre pas à pas les actions de tutorat possibles sur la plateforme. Tous les modules ne proposent pas les mêmes activités et n'utilisent pas les mêmes outils.

Ces fiches ne sont pas obligatoirement à lire dans l'ordre, ne lisez que les éléments qui vous sont nécessaires.

[Fiche préambule](#page-1-0) : Se connecter à la plateforme

## **Communiquer**

[Fiche 01](#page-3-0) : Participer au forum du module [Page 4]

[Fiche 02](#page-5-0) : Envoyer des messages via la plateforme [Page 6]

[Fiche 03](#page-7-0) : Planifier des rencontres en visio [Page 8]

## **Suivre les activités des participants**

[Fiche 04](#page-8-0) : Regarder la barre de progression des participants [Page 9]

## **Gérer les devoirs**

[Fiche 05:](#page-9-0) Présentation du circuit effectué par les devoirs [Page 10]

[Fiche 06](#page-10-0) : Rendre une correction individuelle et attribuer une note [Page 12]

[Fiche 07](#page-14-0) : Ajouter une correction type à télécharger dans un devoir [Page 15]

<span id="page-1-0"></span>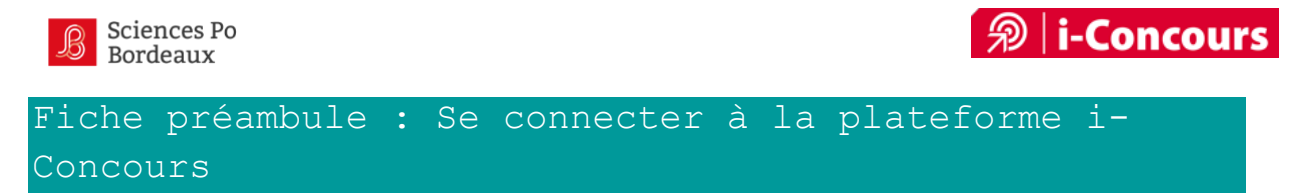

## S'authentifier sur i-Concours

**1 -** Rendez-vous sur la plate-forme i-Concours : [http://iconcours.sciencespobordeaux.fr](http://iconcours.sciencespobordeaux.fr/) et cliquez sur connexion.

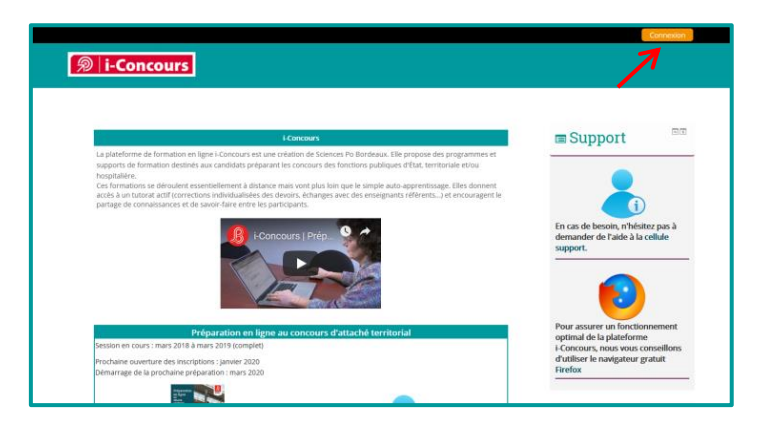

**2 -** Entrez votre nom d'utilisateur et votre mot de passe puis cliquez sur "Connexion".

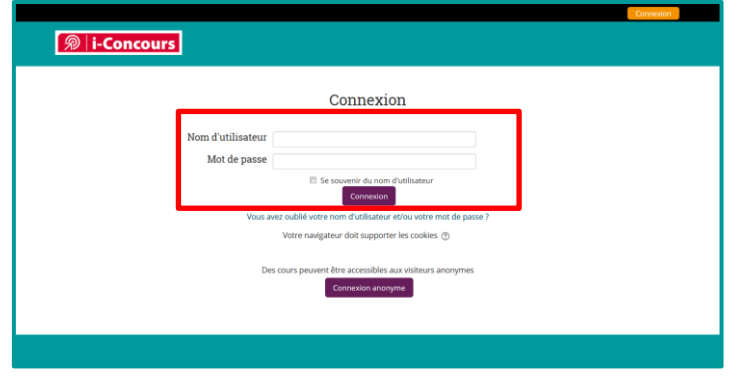

## *Truc & astuces : Récupérer son mot de passe*

*Si vous avez perdu votre mot de passe, vous pouvez en obtenir un nouveau en cliquant sur "Vous avez oublié votre nom d'utilisateur et/ou votre mot de passe ?"* 

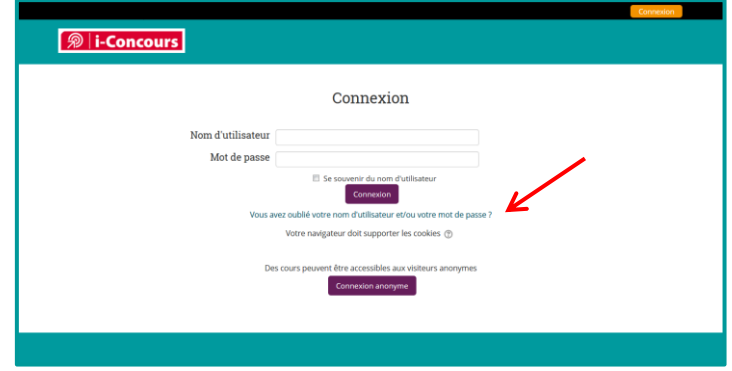

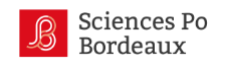

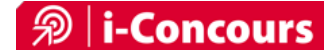

## *Remarque : La connexion sur appareil mobile (smartphone, tablette)*

*De la même manière, sur vos appareils mobiles, vous pourrez directement entrer vos identifiants pour vous connecter après avoir cliqué sur « connexion ».*

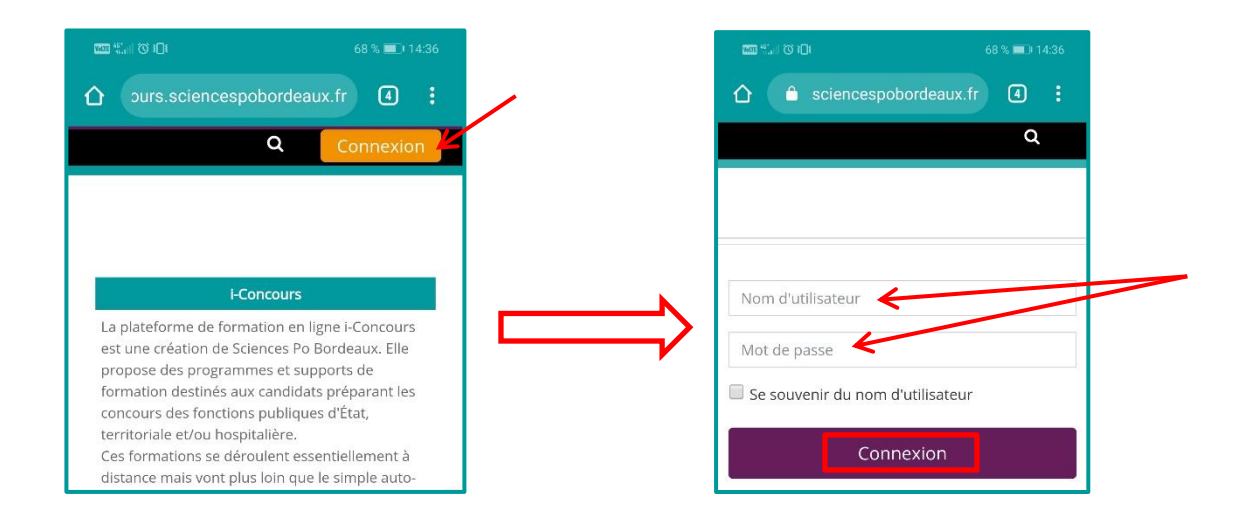

## Accéder à vos modules

Une fois connecté à la plateforme, en passant la souris sur le bouton « Mes cours » du menu principal de la plateforme, vous verrez apparaître votre liste de module(s) :

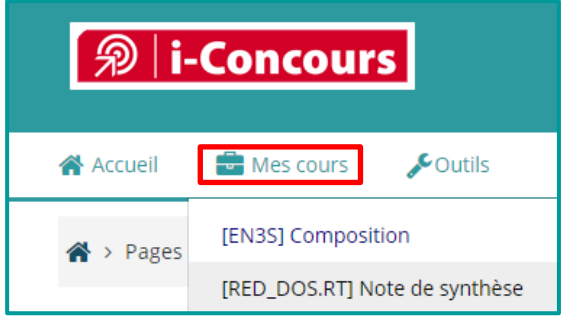

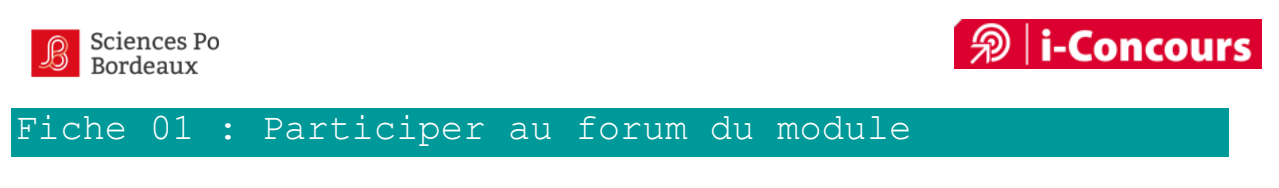

## <span id="page-3-0"></span>Où trouver le forum ?

Pour vous rendre sur le forum du module, cliquez sur l'icône dédiée qui se trouve dans la première section (section « Introduction »).

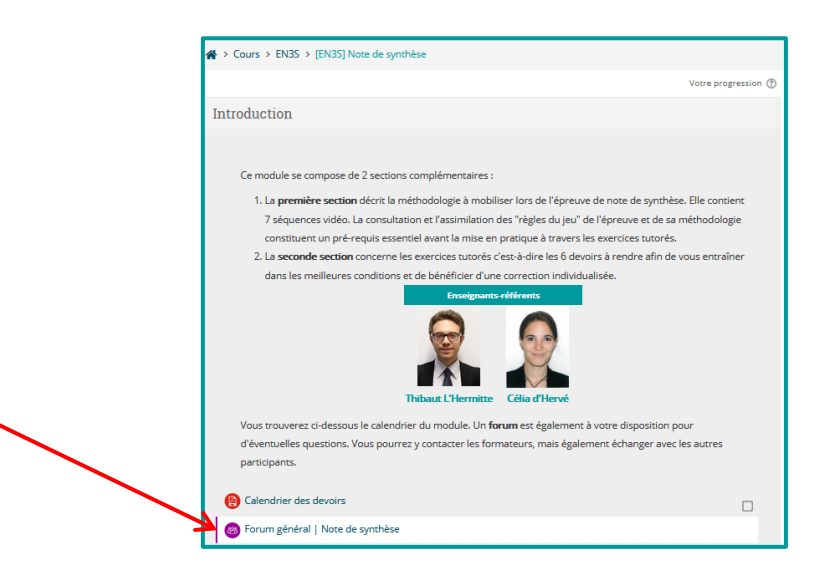

# Les éléments du forum

Un forum est constitué de sujets de discussion dans lesquels se trouvent les messages.

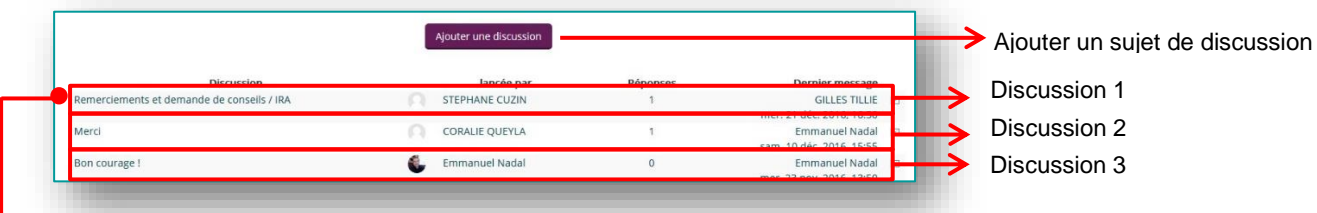

En cliquant sur le titre d'un sujet de discussion, on entre dans le fil de la discussion où se trouvent tous les messages appartenant à cette discussion.

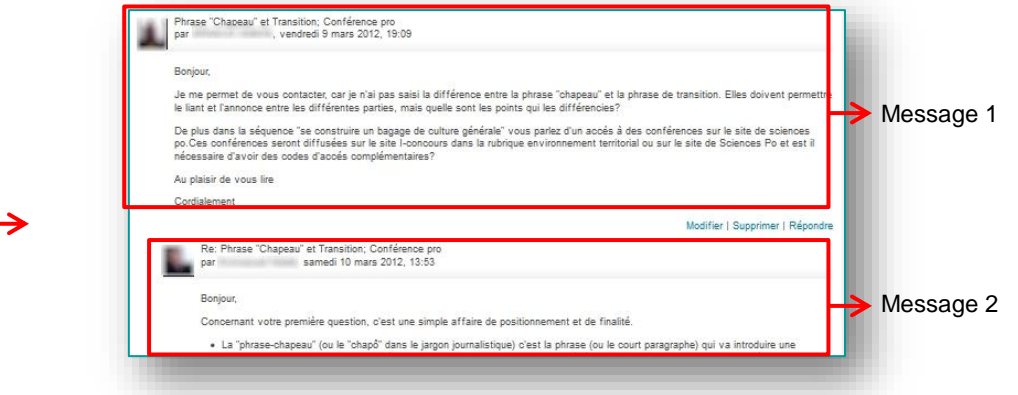

## Les droits de chacun

Enseignants et étudiants peuvent créer des sujets de discussion et répondre aux messages. En revanche, seul l'enseignant peut modifier et supprimer les messages.

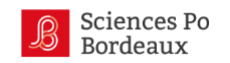

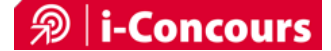

Lorsqu'on modifie un message, la plateforme écrit automatiquement « *Modifié par XXX. Écrit initialement le JJ MM AAAA, HH :MM* » en bas du message.

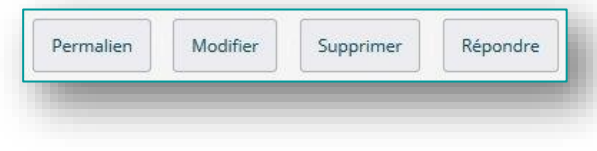

L'abonnement à un forum

L'ensemble des participants à un cours (rôles enseignant et étudiant) sont abonnés automatiquement au forum du cours auquel ils sont inscrits. Ils reçoivent alors des notifications par e-mail dans leur boîte mail, et peuvent se désabonner à tous moments en cliquant sur « se désabonner de ce forum » qui apparaît en bas de l'e-mail de notification.

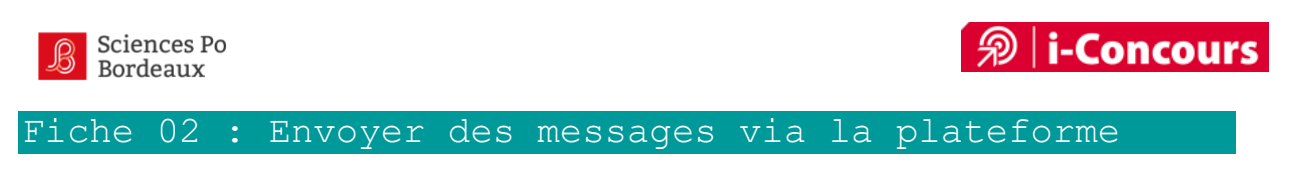

## <span id="page-5-0"></span>Ecrire un message personnel

Pour entrer dans vos messages personnels, cliquez sur **l'icône en forme de bulles** au niveau de la barre noire tout en haut de l'écran.

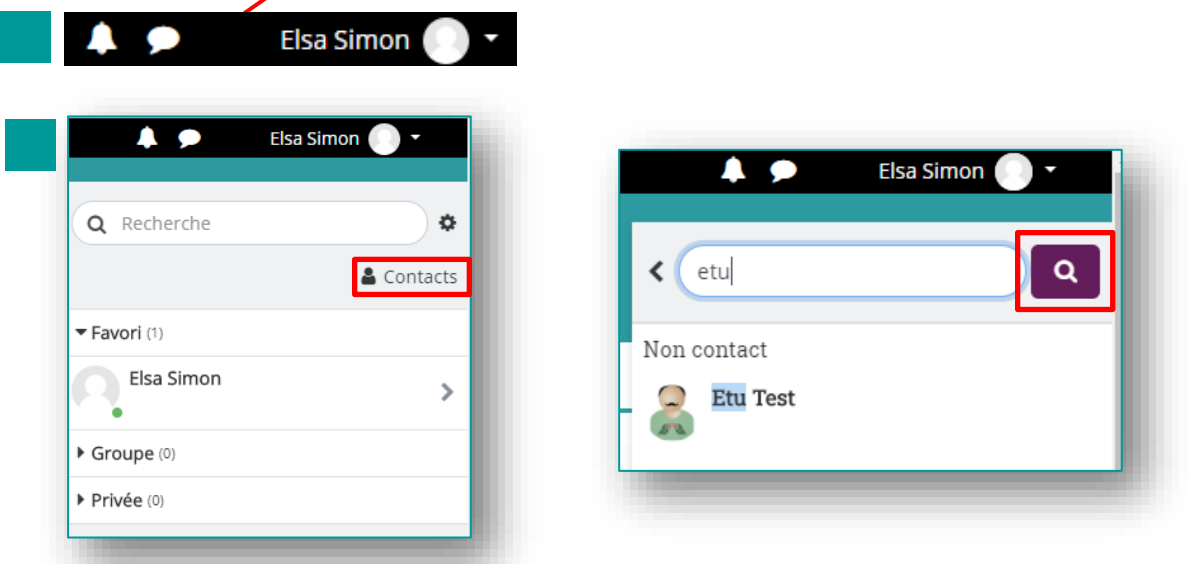

En cliquant sur '**Contacts'** vous pourrez rechercher des contacts sur la plateforme en indiquant le nom ou prénom du destinataire. Cliquez ensuite sur le contact concerné et rédigez votre message.

## Précision importante :

La messagerie personnelle de la plateforme est un peu l'équivalent d'un chat qui permettrait d'échanger individuellement avec quelqu'un de la formation (formateur et participant). Il n'est pas possible d'avoir une conversation de groupe, ni d'envoyer des pièces jointes.

## Envoyer un message à plusieurs participants

Il s'agit là d'envoyer un message à plusieurs participants, mais contrairement au mail, ici, un même message est envoyé individuellement à plusieurs personnes. Si l'apprenant répond, vous serez le seul destinataire. Néanmoins cela peut être intéressant pour relancer plusieurs apprenants à la fois.

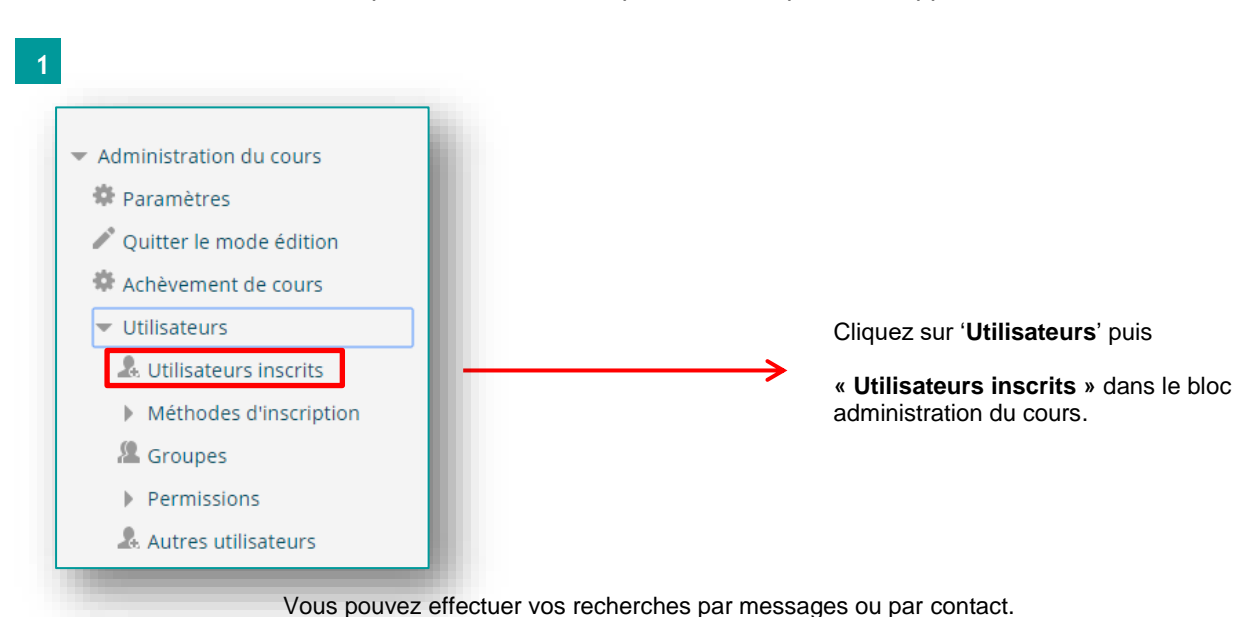

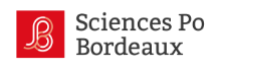

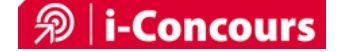

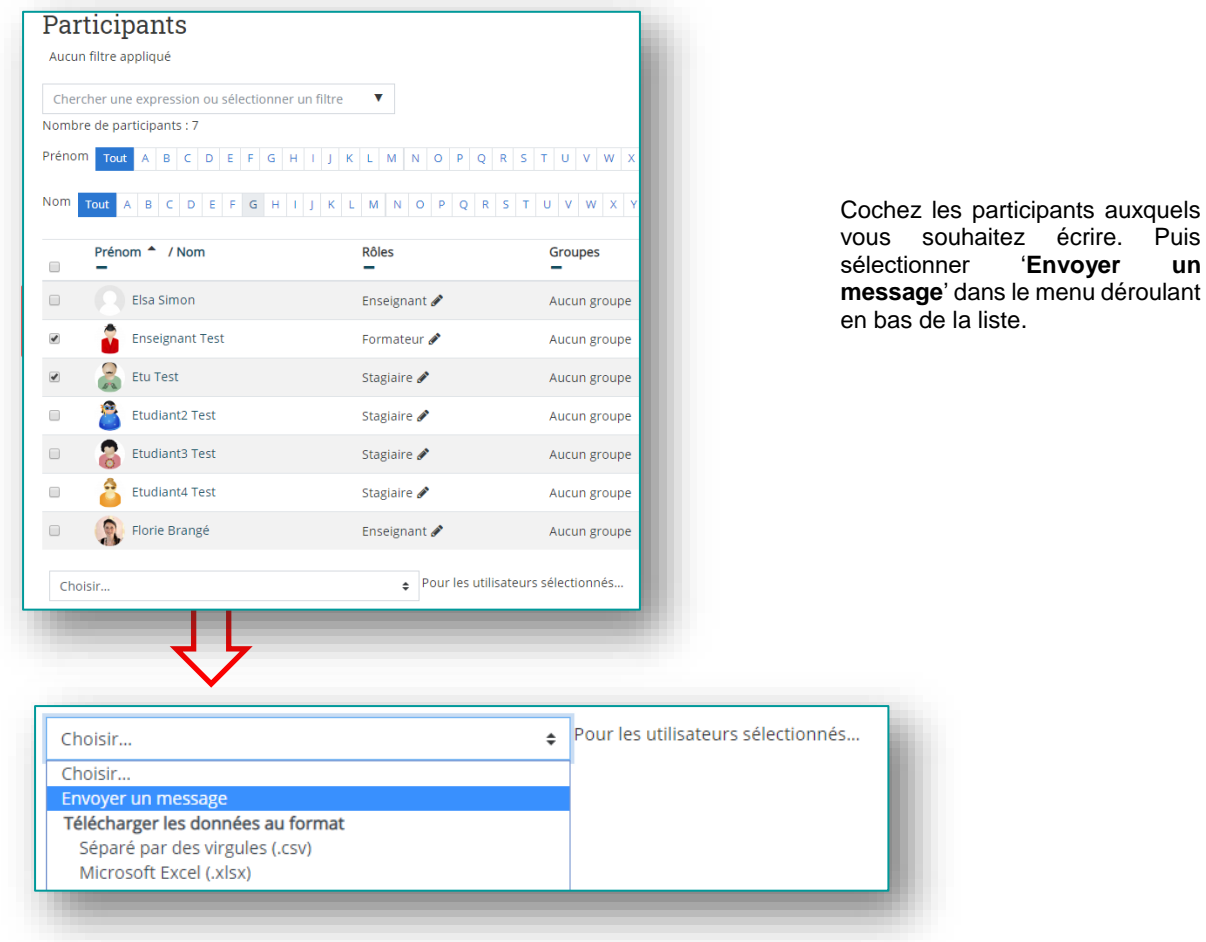

## Recevoir un message

Une notification par e-mail vous est envoyée automatiquement, elle vous donne le lien pour répondre sur la plateforme. Vous verrez aussi, en vous connectant, une petite bulle rouge vous indiquant que vous avez un message personnel à lire.

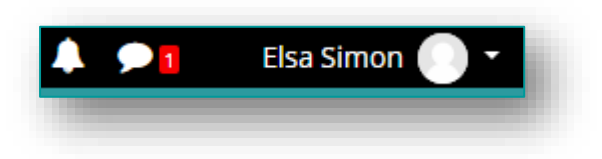

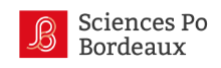

# <span id="page-7-0"></span>Fiche 03 : Planifier des rencontres visio

Des temps de classes virtuelles en synchrone peuvent être proposés aux étudiants qui apprécient ces moments pour poser des questions et rencontrer les formateurs et collègues de formation.

Voici quelques exemples de moments propices à une rencontre en synchrone :

- En début de formation pour faire connaissance
- Après la correction d'un devoir pour faire un retour en direct
- En cours de formation, pour faire un point sur la progression, pour proposer un temps de questions / réponses (notamment pour les modules *Environnement*), pour coacher et remotiver les troupes  $\circledS$ , etc.
- En fin de formation

## Quels outils ?

Sciences Po Bordeaux possédant une licence Zoom\*, nous pouvons vous créer un lien dès que vous nous indiquez la date. Il est possible d'enregistrer la session et de mettre à disposition le lien d'enregistrement pour les étudiants absents. Une fois la session terminée, nous récupérons l'enregistrement et le déposons sur notre serveur de streaming.

Le jour J, nous nous connectons pour vous donner le rôle animateur et lancer l'enregistrement.

\*Si vous préférez utiliser Teams, ou autre, c'est bien-sûr aussi possible.

## Comment communiquer l'information aux étudiants ?

Nous vous transmettons le lien de la visio et vous pouvez la partager aux étudiants sur le forum du module en leur indiquant la date. Pensez à la communiquer en amont / pourquoi pas la définir avec eux via un sondage afin qu'ils puissent s'organiser à l'avance.

Le mieux est de **privilégier un créneau en soirée ou le weekend**, car la plupart des personnes inscrites travaillent à côté. N'hésitez pas à bien indiquer que la rencontre sera d'une heure, il est **important de bien préciser l'heure de début et la durée**, afin que les participants comprennent bien qu'il est important de pouvoir se connecter dès le début de la rencontre.

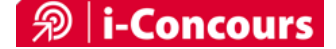

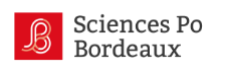

<span id="page-8-0"></span>Fiche 04 : Regarder la barre de progression des participants

La barre de progression se situe dans un bloc placé sur la colonne de droite

Vous trouverez dans le bloc « Activités réalisées » (en haut à droite du module) la barre de progression qui vous permet de suivre les participants.

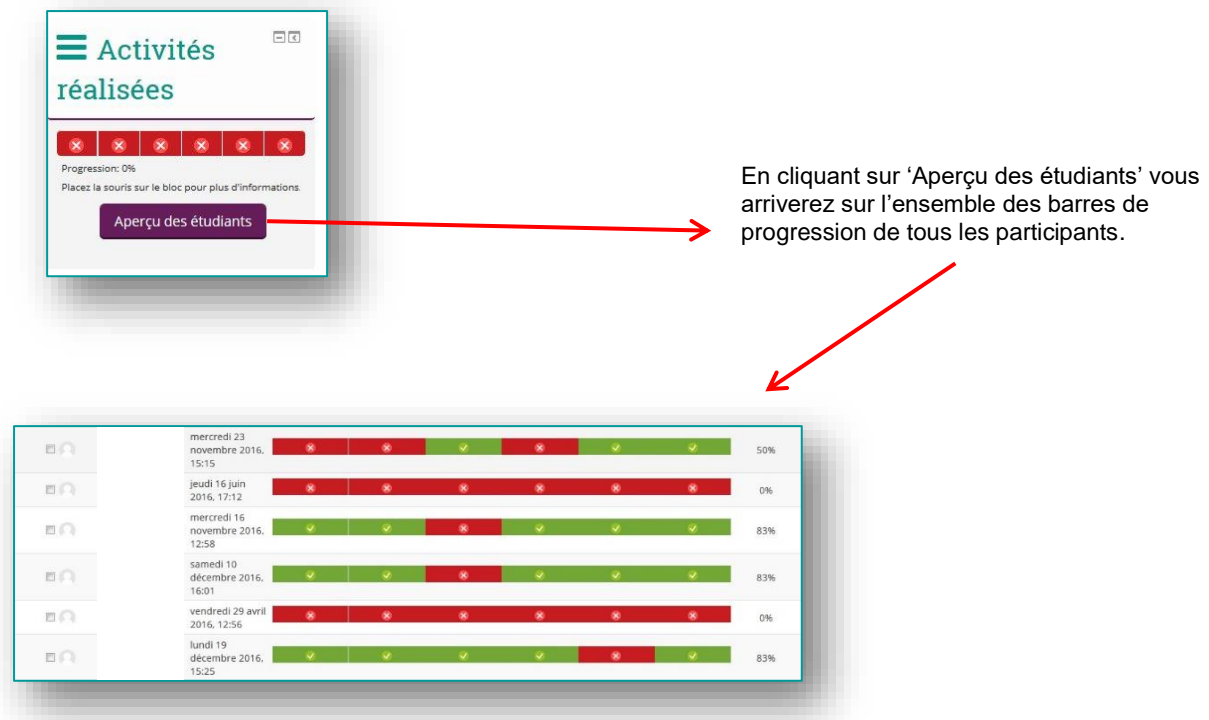

En vert : les activités réalisées par l'étudiant. En rouge : les travaux non remis.

## Relancer un participant

Pour relancer un participant qui n'aurait pas rendu les devoirs par exemple, vous pouvez cliquer directement sur son nom dans la colonne *Prénom / Nom* du tableau de progression et lui envoyer un message personnel via la plateforme en cliquant sur « Message personnel ».

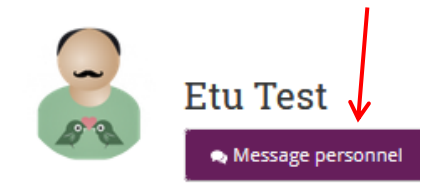

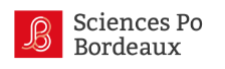

# <span id="page-9-0"></span>Fiche 05 : Présentation du circuit effectué par les devoirs

La réalisation du devoir

Le formateur réalise le devoir qui sera déposé sur la plateforme ; il ne sera visible qu'à la date paramétrée.

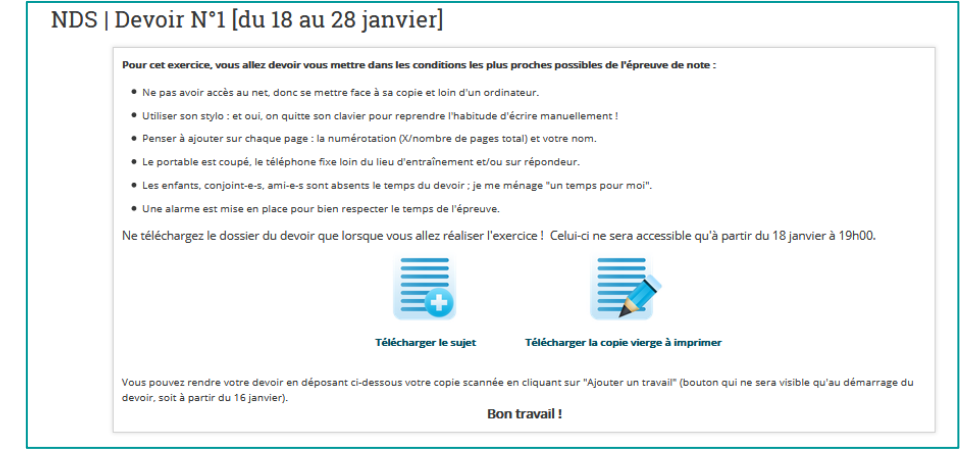

Le stagiaire imprime le devoir et la copie vierge i-Concours.

Le stagiaire travaille dans les conditions d'examen.

## La réception du devoir

Le stagiaire scanne son devoir et le remet en cliquant sur le devoir correspondant puis sur le bouton 'Ajouter un travail'.

L'enseignant consulte les copies en cliquant sur le devoir correspondant puis 'Consulter tous les travaux remis'.

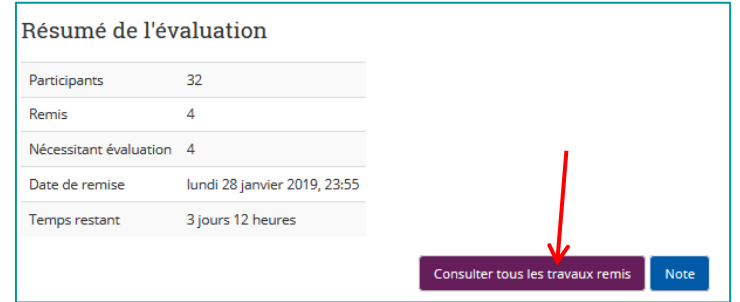

## La correction du devoir et sa diffusion

Le formateur annote la copie en ligne.

Le formateur indique sur la plateforme la note accompagnée d'un feedback général sur la copie indiquant les points forts et les points à améliorer.

<span id="page-10-0"></span>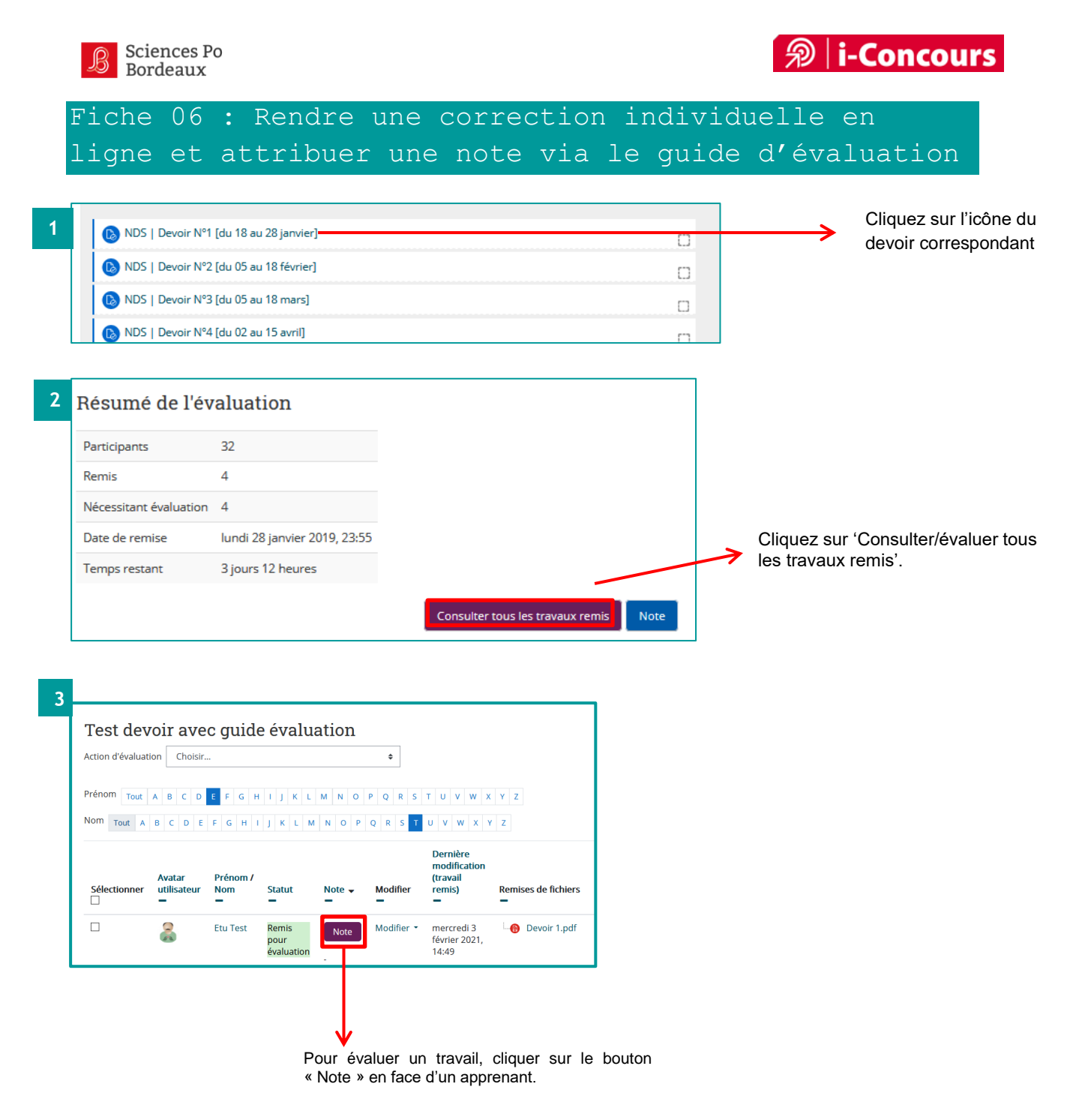

# Information complémentaire :

Sur les travaux remis, vous pouvez trier la liste des participants afin de n'avoir que la liste des personnes ayant rendu leur devoir « **Devoir rendu** », ou bien ceux qui ont rendu et n'ayant pas encore été corrigé « **Nécessitant évaluation** ».

En bas de l'écran des travaux remis dans la partie « option », choisissez le filtre qui vous convient :

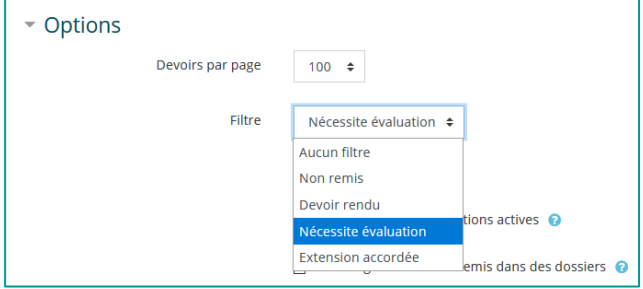

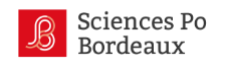

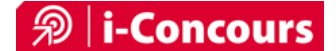

## Une fois sur l'évaluation d'un participant :

Utiliser les outils de la barre supérieure pour ajouter des commentaires dans le devoir, surligner des passages, etc. Une fois le devoir lu et les remarques dans le texte nécessaires ajoutées, dans la partie droite de l'interface : indiquer pour chaque critère un commentaire et la note / 5.

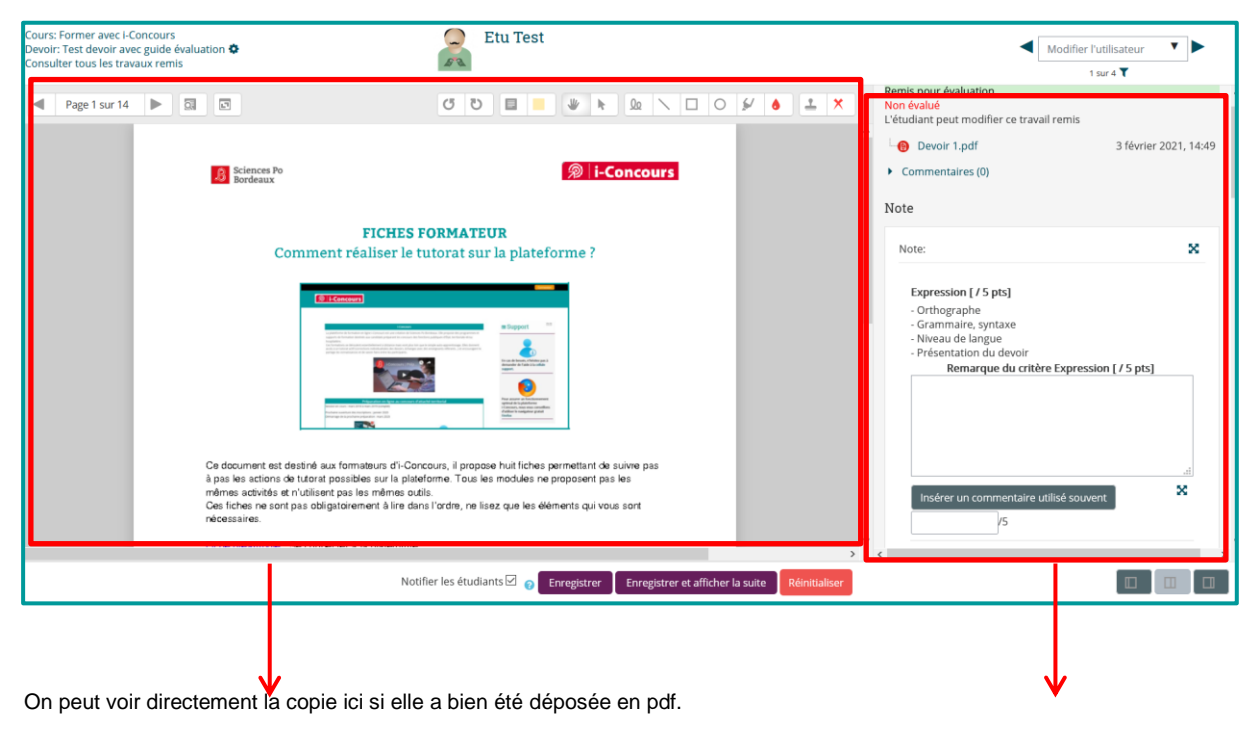

Vous pouvez corriger en ligne en utilisant la barre des fonctionnalités suivantes

On indique ici la note par critère et il est possible de mettre un commentaire spécifique par critère si besoin (facultatif).

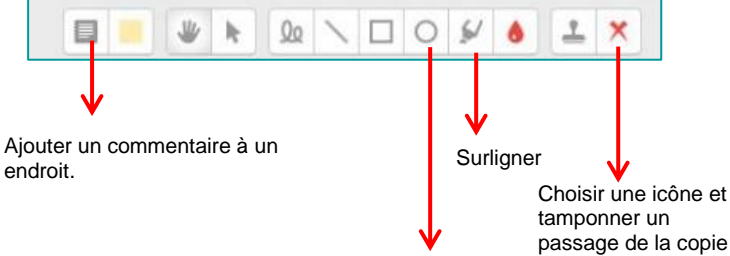

Entourer un passage

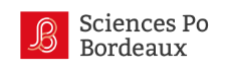

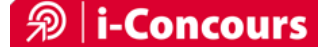

Voici les différents critères et leur description (ici pour la note de synthèse) : pour chacun ajouter un comentaire et une note sur 5. Pour ajouter des demi-points, ne pas utiliser de virgule mais des points (ex : 4.5/5).

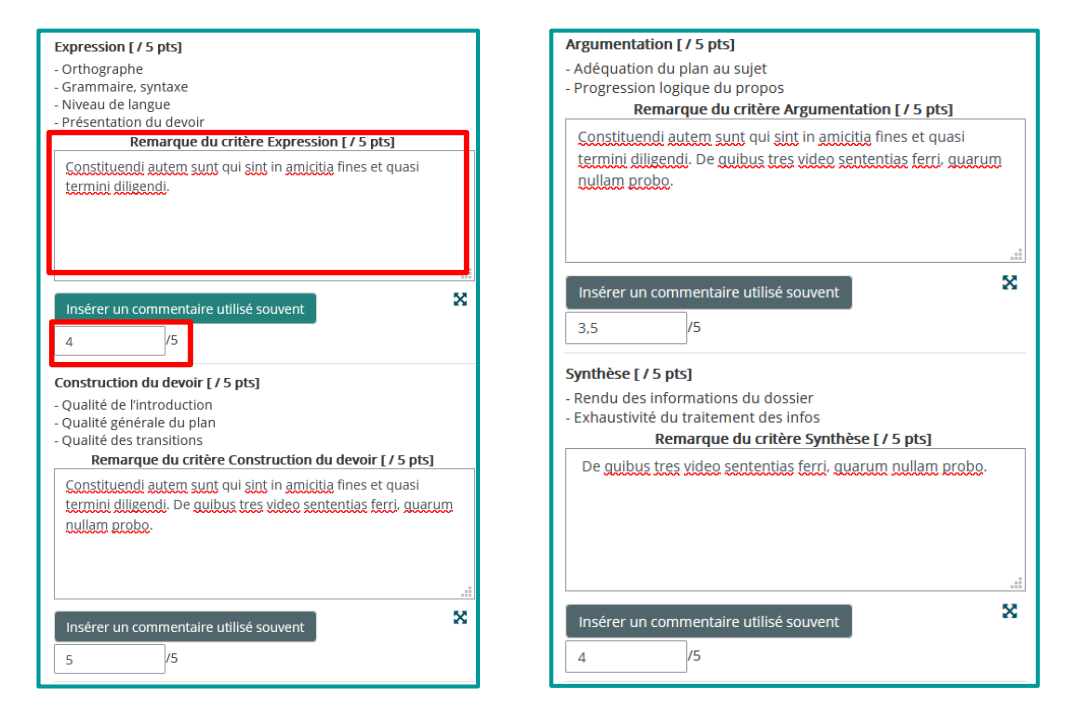

Laisser les éléments cochés ainsi par défaut :

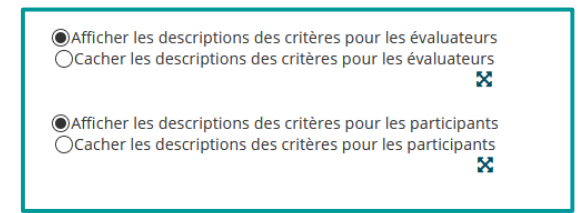

Ajouter enfin le feedback général, constitué des **Points forts à valoriser et des points faibles à corriger** :

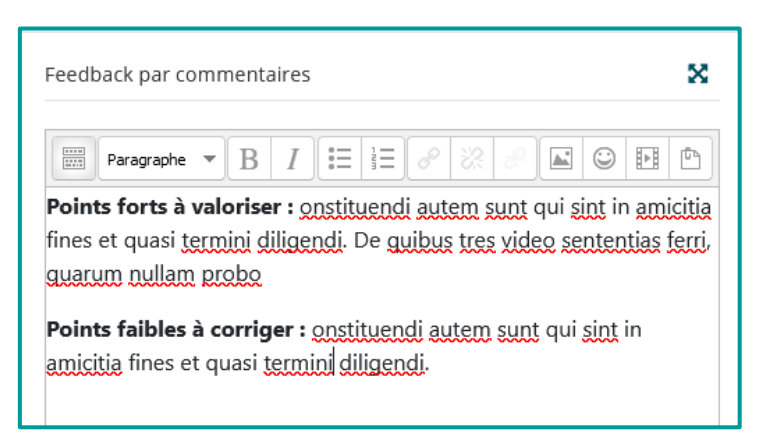

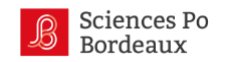

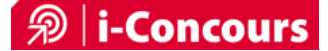

Cliquer enfin sur *Enregistrer* et afficher la suite afin de poursuivre les évaluations.

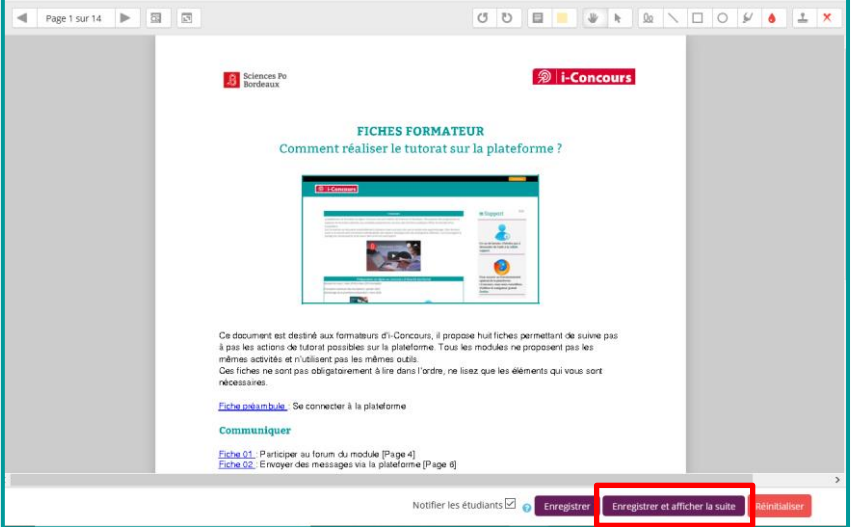

Les étudiants pourront alors consulter les commentaires et la note pour chaque critère, leur note, ainsi que le feedback général. Le PDF corrigé avec les commentaires sur les copies sera également disponible au téléchargement.

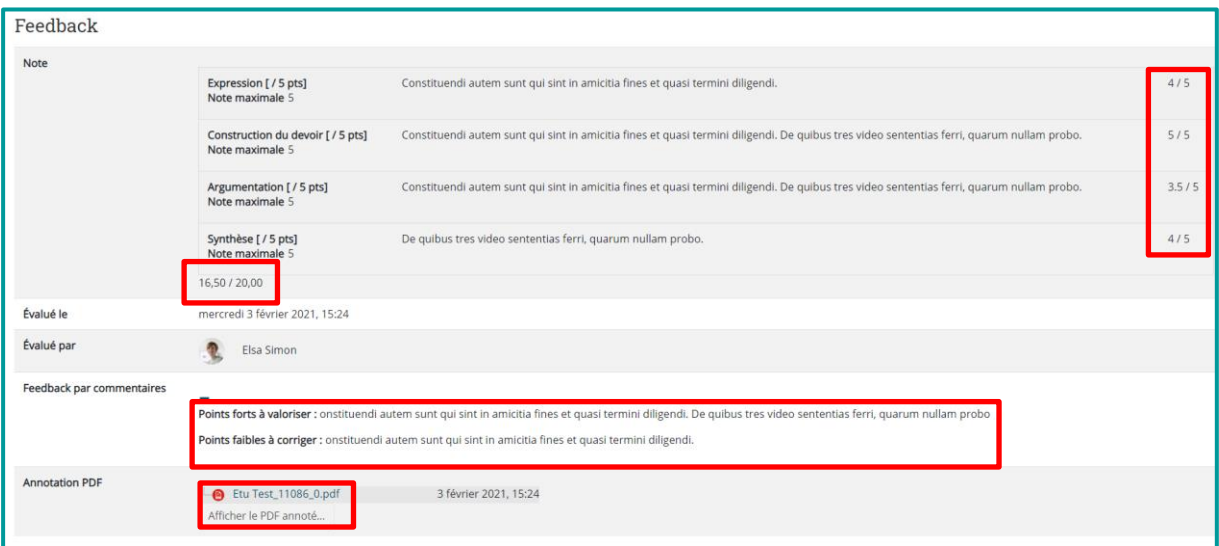

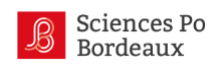

<span id="page-14-0"></span>Fiche 07 : Ajouter une correction type

L'emplacement des corrections types

Les éléments de correction type doivent apparaître dans le devoir concerné, au format pdf.

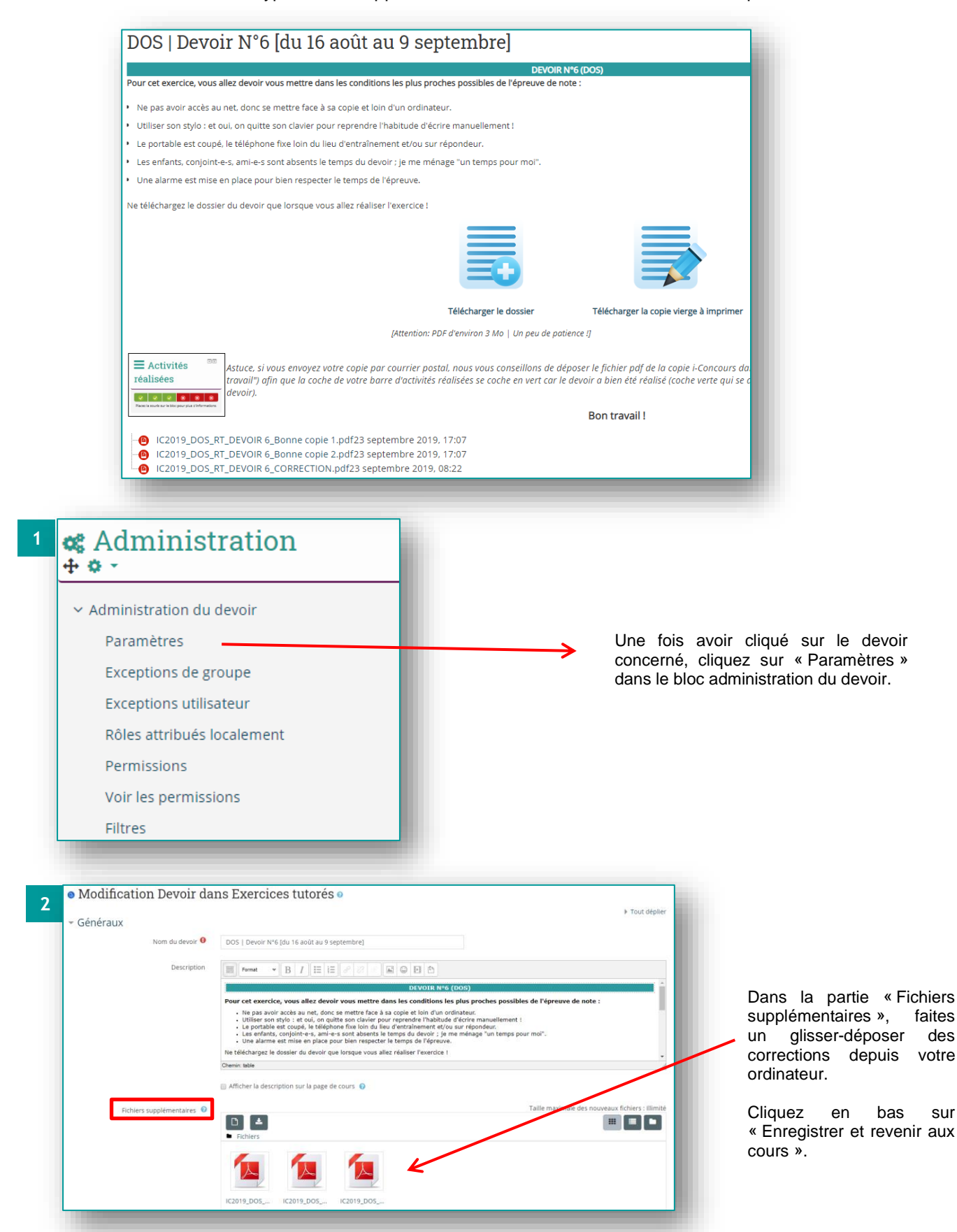